## **RESPONDUS-POWER EDITOR**

This option provides additional features for formatting questions, including a table editor, bulleted lists, the ability to change fonts, the ability to change justification, and the ability to add different font attributes.

Click the **Edit Tab** to open the exam in **Edit** mode, if necessary.

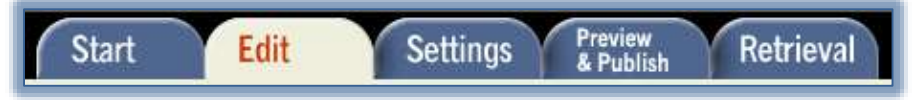

- In the **Question List**, click the list button (see illustration below left) for the question which is to be edited.
- A menu of options will display (see illustration below).

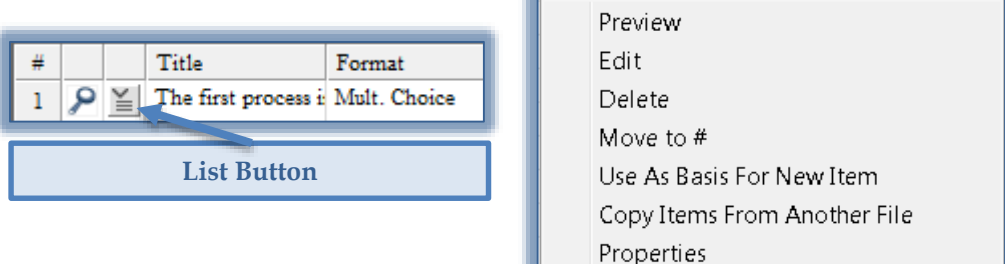

**O** Power Edit

- Select **Edit** from the list.
- The question will appear in the **Edit** window.
- $\hat{\mathbf{r}}$  Place the insertion point into the area of the question that is to be edited.
- Click the **Power Edit** button on the toolbar (see illustration at right).
- **The Power Edit** window will display (see illustration below).

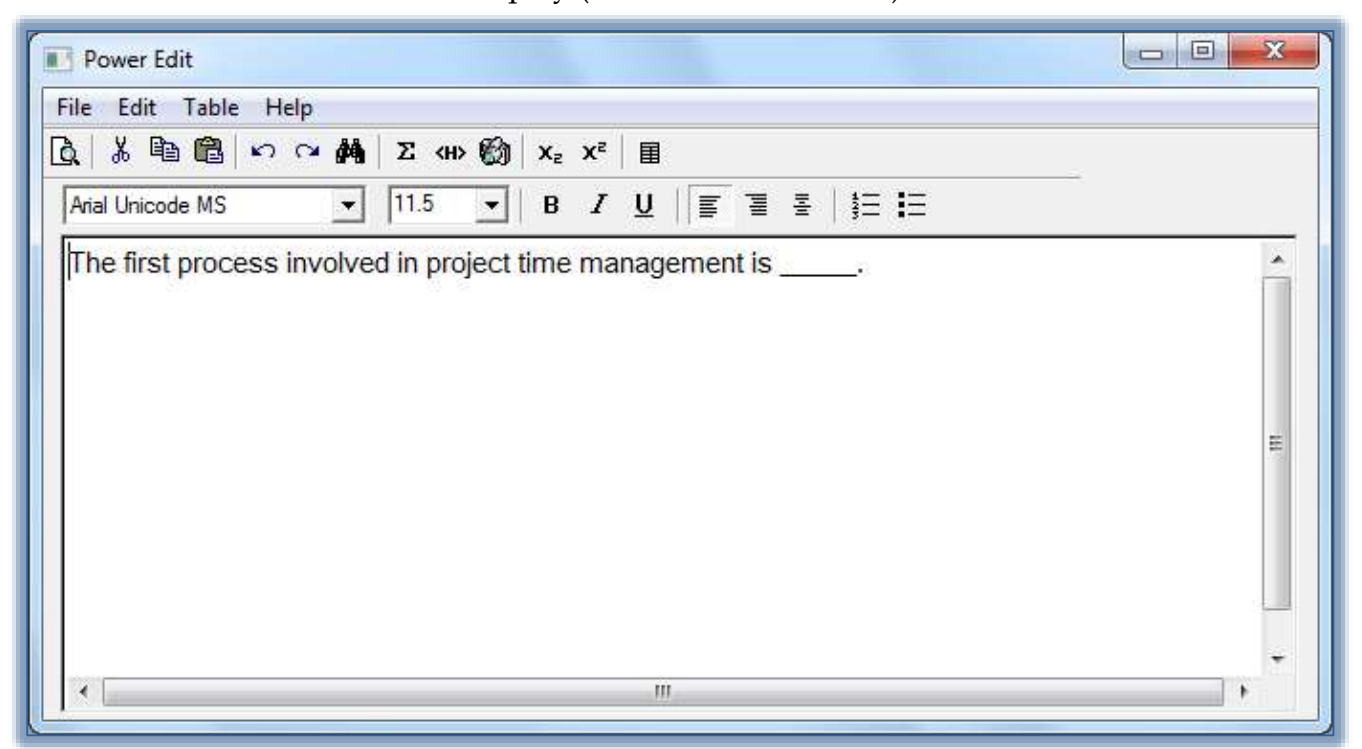

## **Menu Bar**

There are four menus within this area. Each menu is described in the table on the next page.

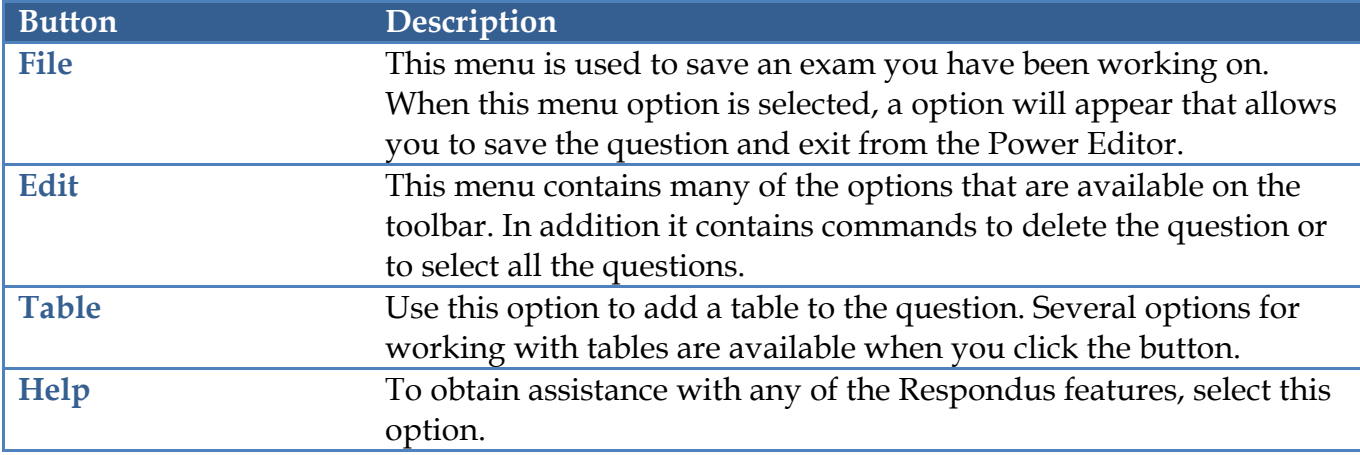

## **Toolbar**

The buttons on the toolbar are explained and illustrated in the table below.

- The buttons in the top row are described first as displayed left to right.
- The buttons in the bottom row are described next as displayed left to right.

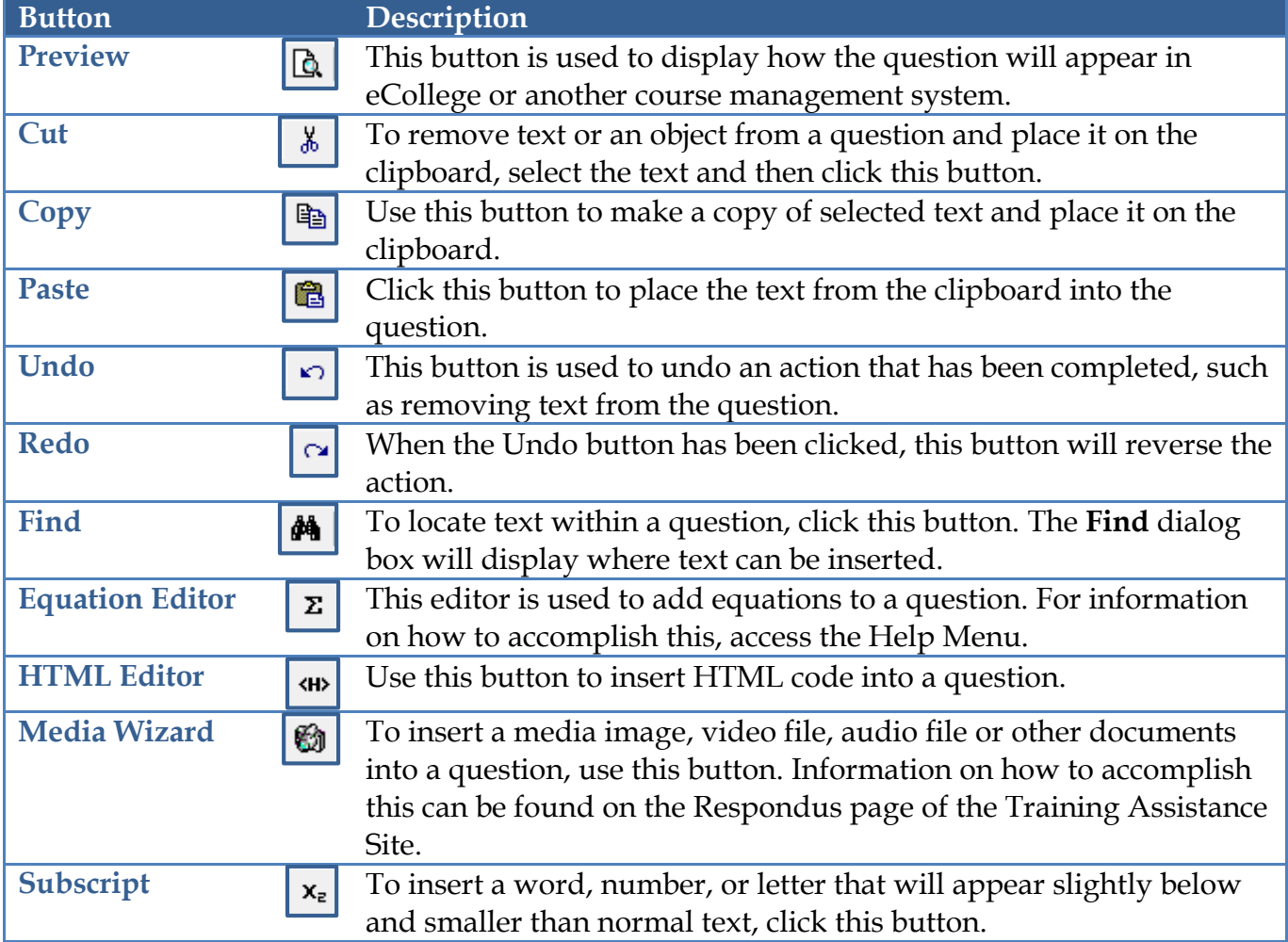

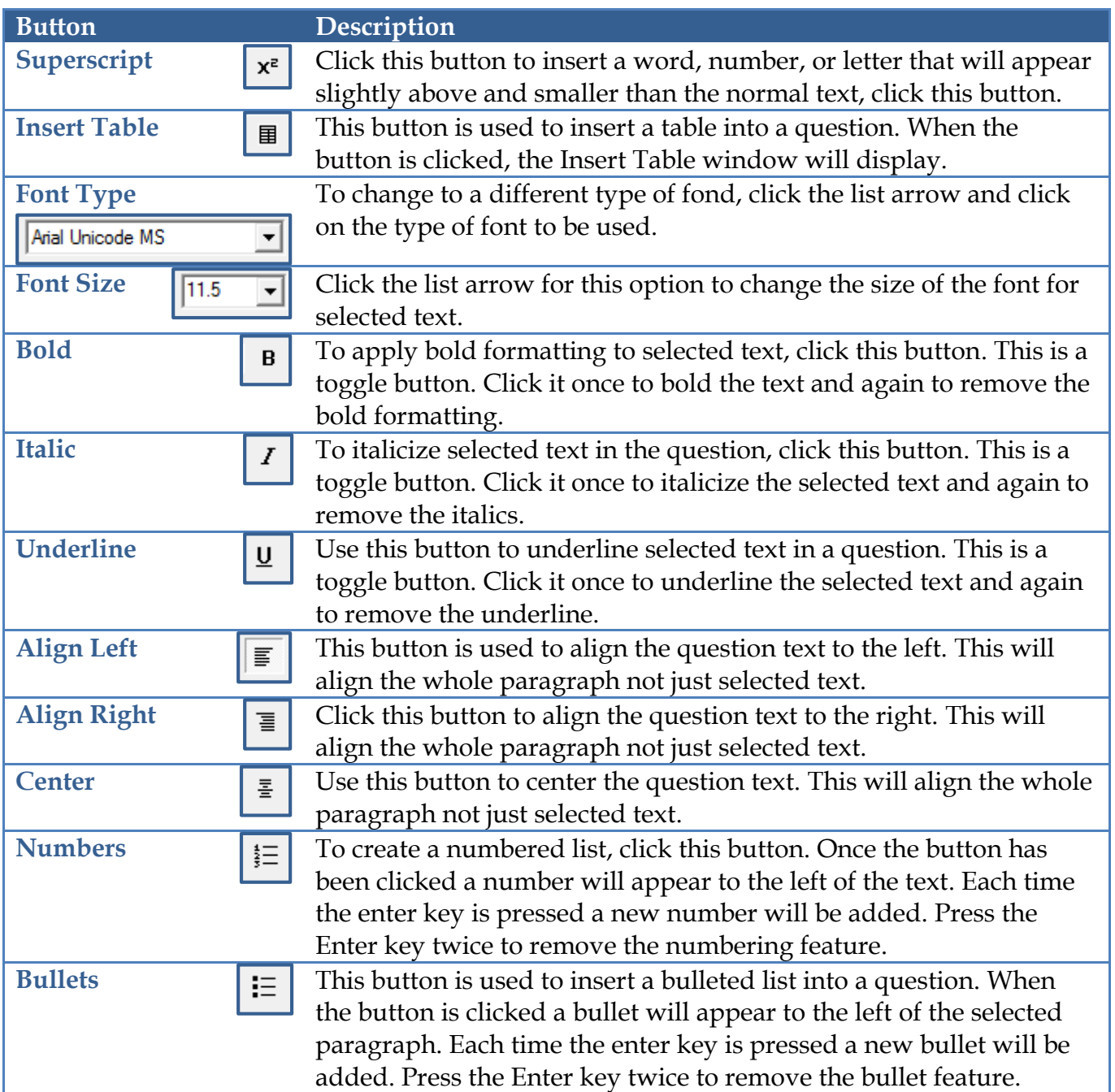